[https://docs.google.com/spreadsheets/d/](https://docs.google.com/spreadsheets/d/12Q-Bqrz3Q3gwCBU5tAK9zZYqgMo3uPk3JDYHzgdgTvE/edit?usp=share_link)12Q-Bqrz3Q3gwCBU5tAK9zZYqgMo3uPk3JDYHzgdgTvE/edit?usp=share\_link

## **>> ข้อแนะน ำกำรใช้งำน <<**

- 1.ใช้งานผ่านเบราว์เซอร์ Google Chrome โดย**คลิก/คัดลอกลิงก์**ด้านบน เพื่อวางในช่อง URL
- 2.แนะนำให้ Sign-in Gmail ก่อนใช้งาน Google Sheet
- 3.เลือกชีตงานตามสังกัดของตน เพื่อกรอกข้อมูล
- 4.หลังจากกรอกข้อมูลเสร็จเรียบร้อยแล้ว ให้พิมพ์รายงานดังกล่าว
- 5.สามารถจัดหน้าการพิมพ์ผ่าน Google Sheet ได้ ดังนี้
	- 1. ใช้เมาส์คลิกเลือกคอลัมน์และแถวที่ต้องการจัดพิมพ์

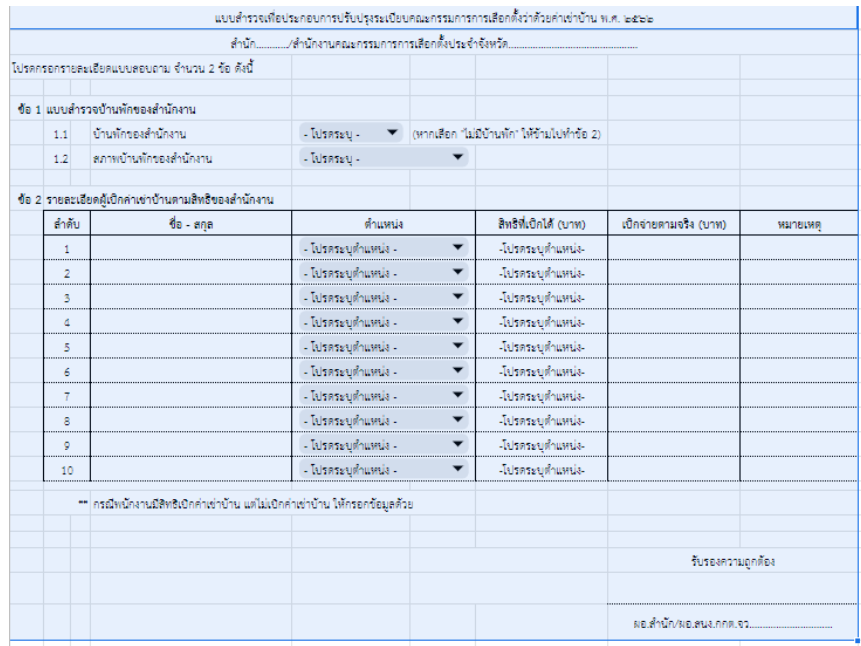

2. คลิกเลือกไอคอนเครื่องพิมพ์บริเวณมุมบนซ้ายของเว็บเบราว์เซอร์

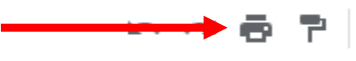

- 3. ตั้งค่าหน้าการสั่งพิมพ์ดังนี้ 3.1 คาสั่งพิมพ์เลือก "เซลล์ที่เลือก (... : …)" 3.2 ขนาดกระดาษ เลือก "A4 (21.0cm x 29.7cm)" 3.3 การวางแนวของหน้ากระดาษ เลือก "แนวนอน" 3.4 สเกล เลือก "พอดีกับความกว้าง"
- 3.5 ขอบ เลือก "ปกติ" หรือ "กำหนดตัวเลขเอง" หากข้อมูลที่ต้องการจัดพิมพ์เกินไปอีกหน้า

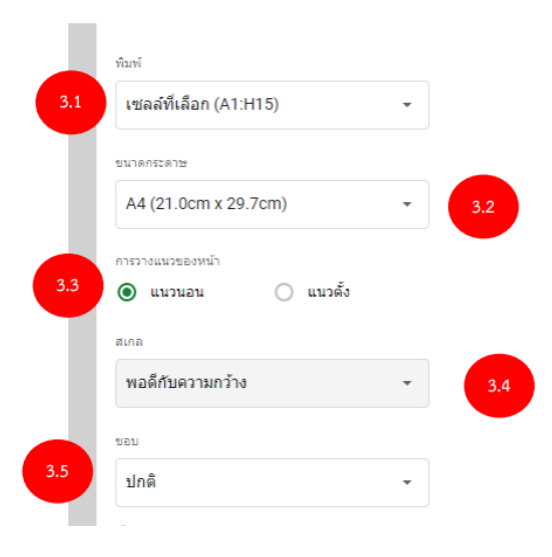

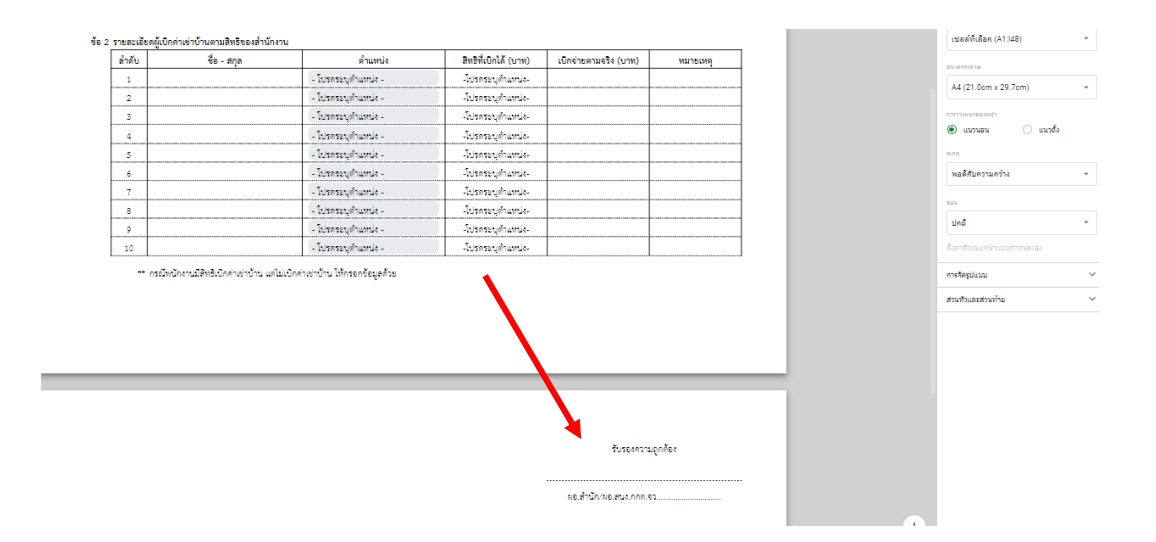

4. กด "ถัดไป" บริเวณมุมบนขวา เพื่อรอคำสั่งพิมพ์

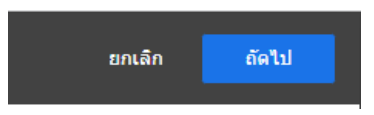

5. รอหน้าต่างคำสั่งพิมพ์ขึ้น จากนั้น กด "Print"

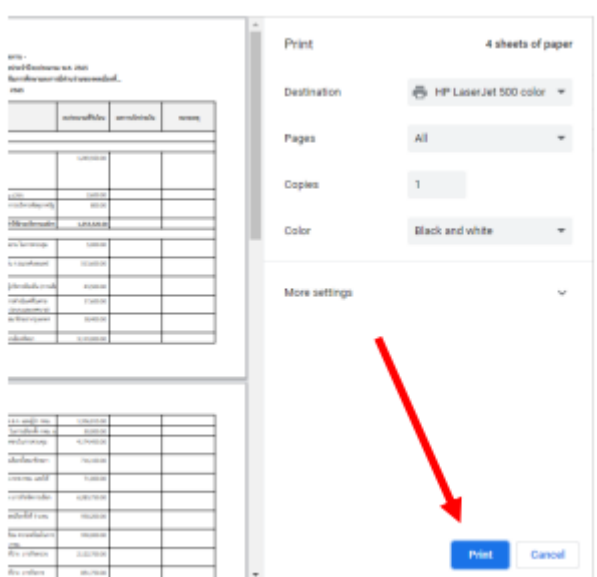